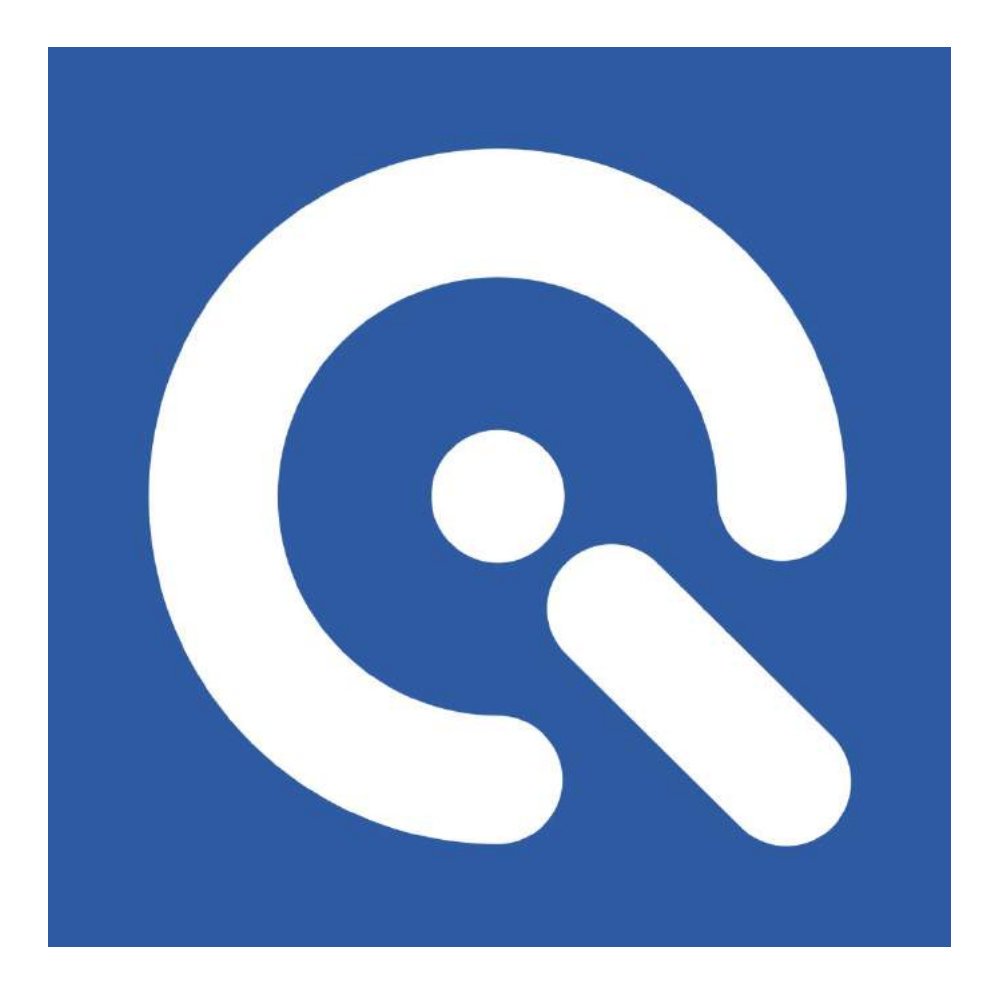

# iQ-Luminance

User Manual

## 

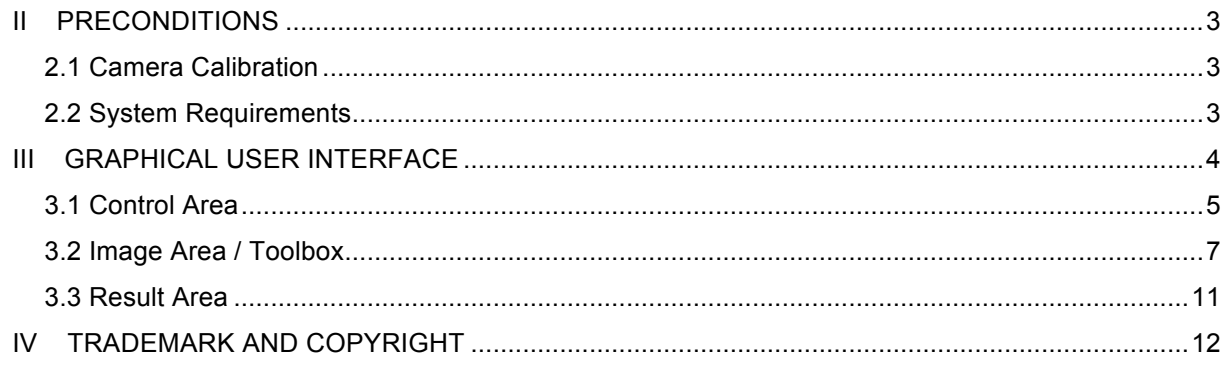

 $\overline{\mathcal{C}}$ 

## **I INTRODUCTION**

The iQ-Luminance software calculates luminance values from the image data taken with a calibrated camera. The obligatory camera calibration provides the knowledge, how the raw RGB data from the camera are mapped to the luminance considering various exposure settings. Rectangular, elliptical, circular or polygonal Regions Of Interest (ROI) can be drawn on the image in order to evaluate the selected area. The corresponding luminance is displayed as a grayscale or false color image.

## **II PRECONDITIONS**

## **2.1 Camera Calibration**

The obligatory camera calibration provides the knowledge, how the raw RGB data from the camera are mapped to the luminance considering various exposure settings. This camera- and lens-specific calibration is performed in our iQ-Lab.

#### **IMPORTANT:**

**THE CALIBRATION IS AN INDISPENSABLE PROCEDURE IN ORDER TO USE THE CAMERA WITH IQ-LUMINANCE. PLEASE NOTE THAT THE CALIBRATION PROCEDURE CHANGED AND YOU MIGHT NOT BE ABLE TO USE OLD (BEFORE 08/16 OR V2.2.2) CALIBRATION FILES WITH THE CURRENT VERSION.**

The camera calibration requires two measurements:

- Opto-electronical conversion function (OECF)
- Spectral response (SR)
- **Optional:** Shading correction (since v2.2.0)

## **2.2 System Requirements**

Operating System Windows 7 **64bit** (or newer)

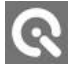

## **III GRAPHICAL USER INTERFACE**

The iQ-Luminance software is divided into three operation areas:

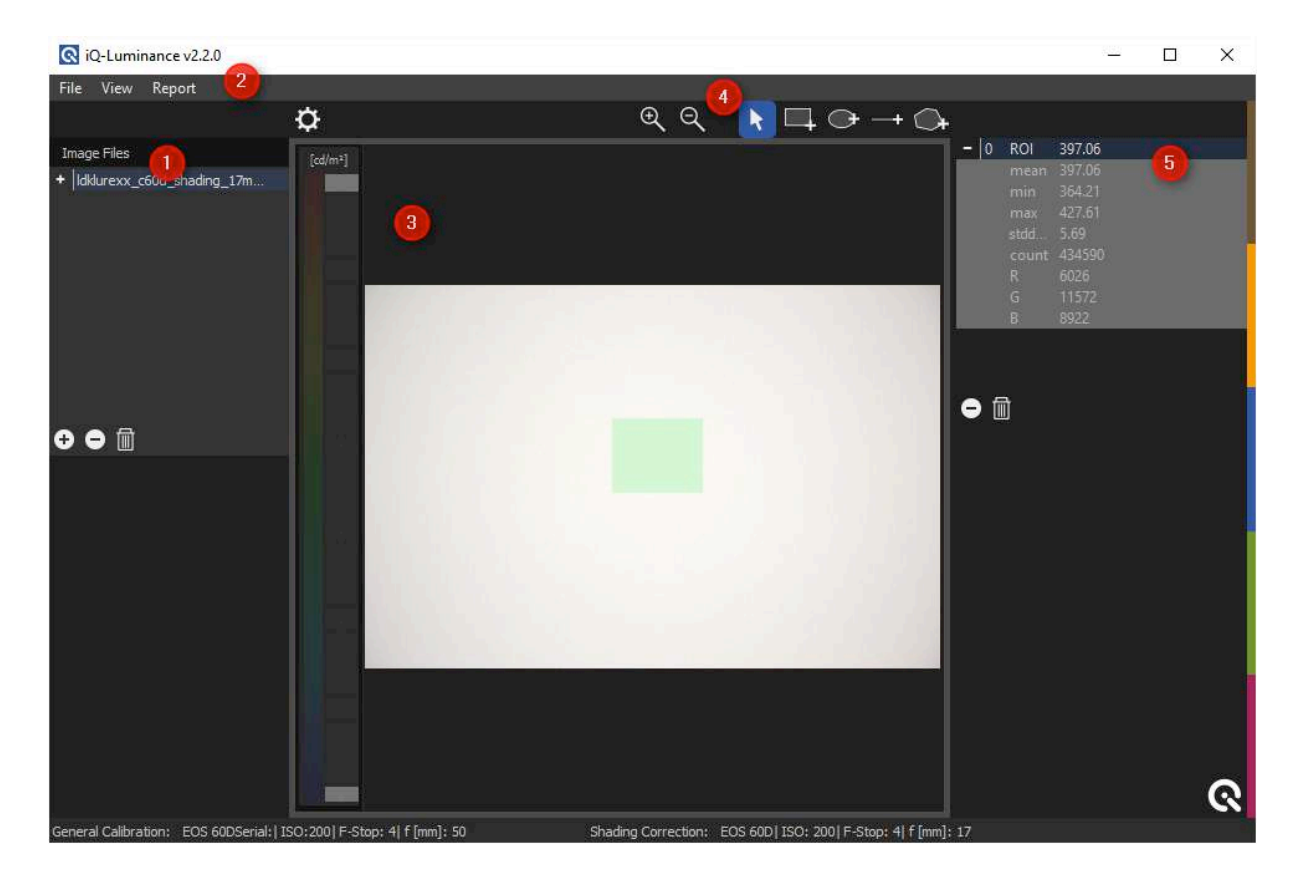

#### **1. Control area**

• Manage images for measurement in a file list.

#### **2. Menu Bar**

- $File \rightarrow Open/Close image files$
- View  $\rightarrow$  Switch between three different image views
- Report  $\rightarrow$  Edit Report / Export Report
- Scale  $\rightarrow$  Switch between logarithmic or linear scale / reset scale / clone scale

## **View** and **Report** is visible if an image is loaded.

**Scale** is visible if an image is loaded and a luminance view is active.

#### **3. Image**

- Displays the current image**.**
- Displays a color coded luminance image with color bar.
- ROIs can be drawn directly on the image.

#### **4. Image Toolbox**

- Contains measurement (Rectangle ROI, Ellipse ROI, Line, Polygon ROI)
- and display tools (zoom in / out)

#### **5. Results Area**

• Displays and manages measurements of selected areas.

**Image area** and **Results area** are visible if an image is loaded.

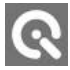

## **3.1 Control Area**

## **Manage images**

The iQ-Luminance software only supports the usage of RAW image files.

#### **IMPORTANT:**

#### **Previous versions also allowed the usage of JPG files, but due to bad results current version should only be used with RAW images.**

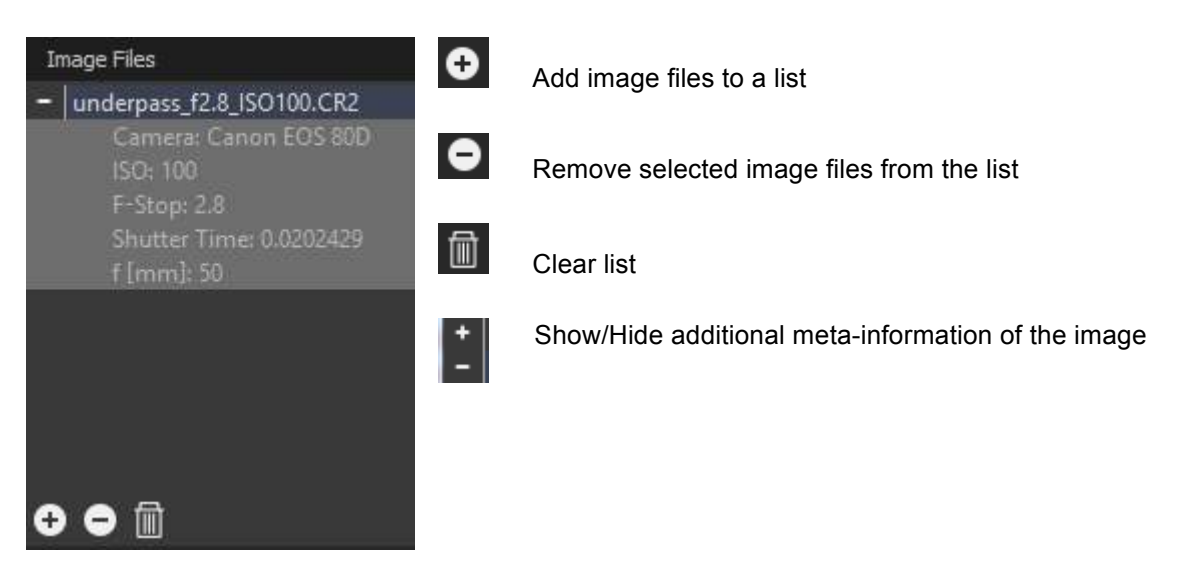

#### **Load calibration data**

The camera- and lens-specific calibration is performed in our iQ-Lab. The software is delivered with calibration text files that can be loaded in the calibration data screen:

#### **File** à **Calibration Data…**

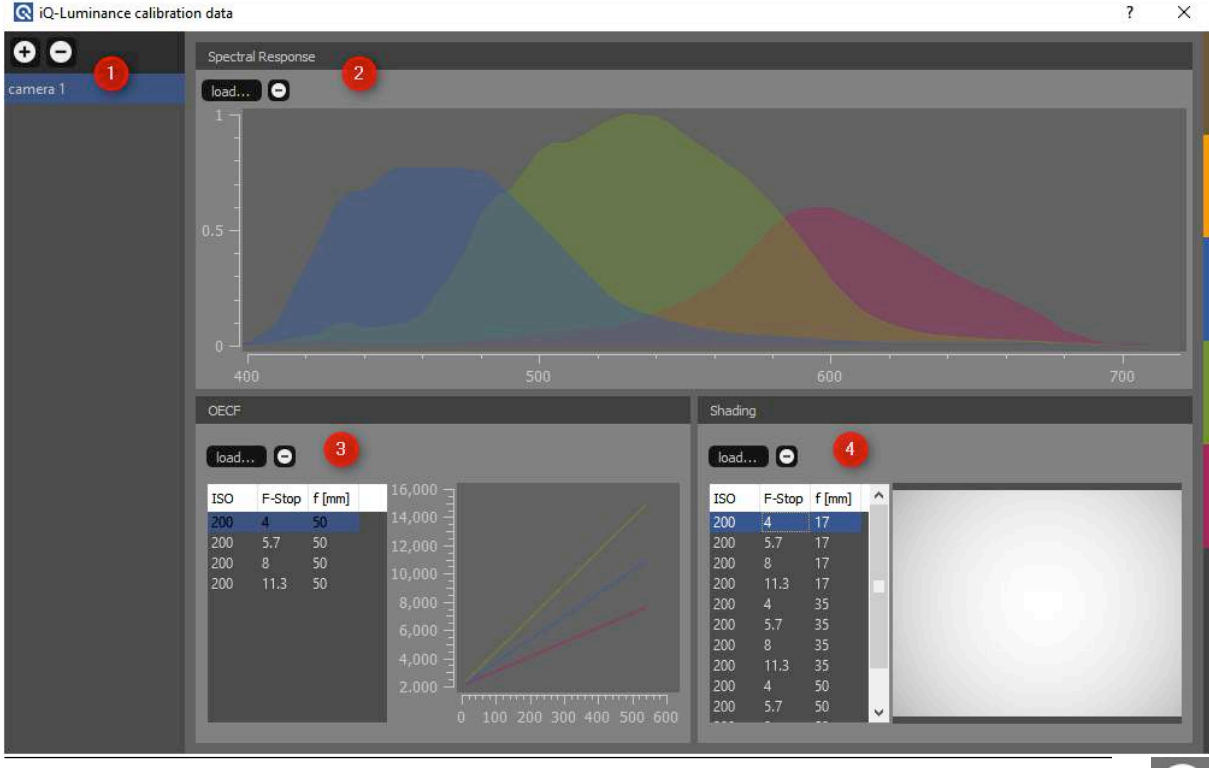

Image Engineering GmbH & Co. KG · Im Gleisdreieck 5 · 50169 Kerpen · Germany

- 1. Add (+) or remove (-) a set of calibration data (e.g. for one camera lens combination) You can rename your sets using a double click. Select a set of calibration data by clicking on the specific entry. The currently active set that is displayed on the right side and that is used by the software is highlighted with a blue background color.
- 2. Spectral response (SR) Load or remove (-) the spectral response calibration file (usually  $*$  camspecs  $*$ .txt )
- 3. Opto-electronical conversion function (OECF) Load or remove one or more OECF calibration files (usually \*\_oecf20\_\*.txt)
- 4. Shading data (**optional**) Load one or more shading correction calibration files (usually \* shading \*.txt)

If you select more than one oecf and/or shading calibration file, the software will select the suited calibration files based on the exposure of the loaded image (ISO, F-Stop, f [mm]).

Your calibration data will be saved and available after loading the \*.txt files.

6

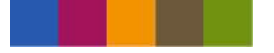

## **3.2 Image Area / Toolbox**

After loading and selecting an image, it is displayed in the **image area**. Furthermore the **toolbox** (above image) and the **result area** (right beside the image) are displayed.

The toolbox contains tools to select ROIs for the measurement as well as some options for displaying the image.

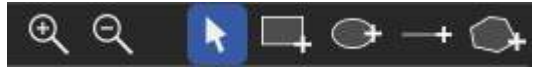

## **Select A ROI**

iQ-Luminance offers four different shapes when selecting a region of interest:

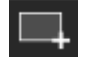

Rectangular ROI

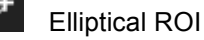

Arbitrary line

After choosing one of the above tools the ROI is created by dragging a rectangle on the image while pressing and holding the mouse button down.

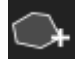

Polygonal ROI

The polygon is created by clicking into the image. Each click sets a point of the polygon. You can set 3 … n points.

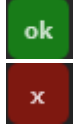

After setting the points you have to confirm

or cancel the polygon.

**Please note:** While you are in Polygon Mode most of the GUI will be disabled until you confirm or cancel.

Multiple ROIs may be created, which are managed in the result area. The ROIs can be moved and reshaped afterwards.

#### **Zoom in / out**

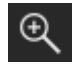

Zoom in: You can zoom to a specific area by pressing and holding the mouse button while dragging a rectangle on the image.

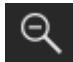

Zoom out: Displays the entire image.

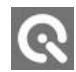

## **Configure PDF Report**

You can add your own logo, title, editor and date to the PDF Export. You can open the relevant dialog in the menu bar:

#### **Report** à **Configure…**

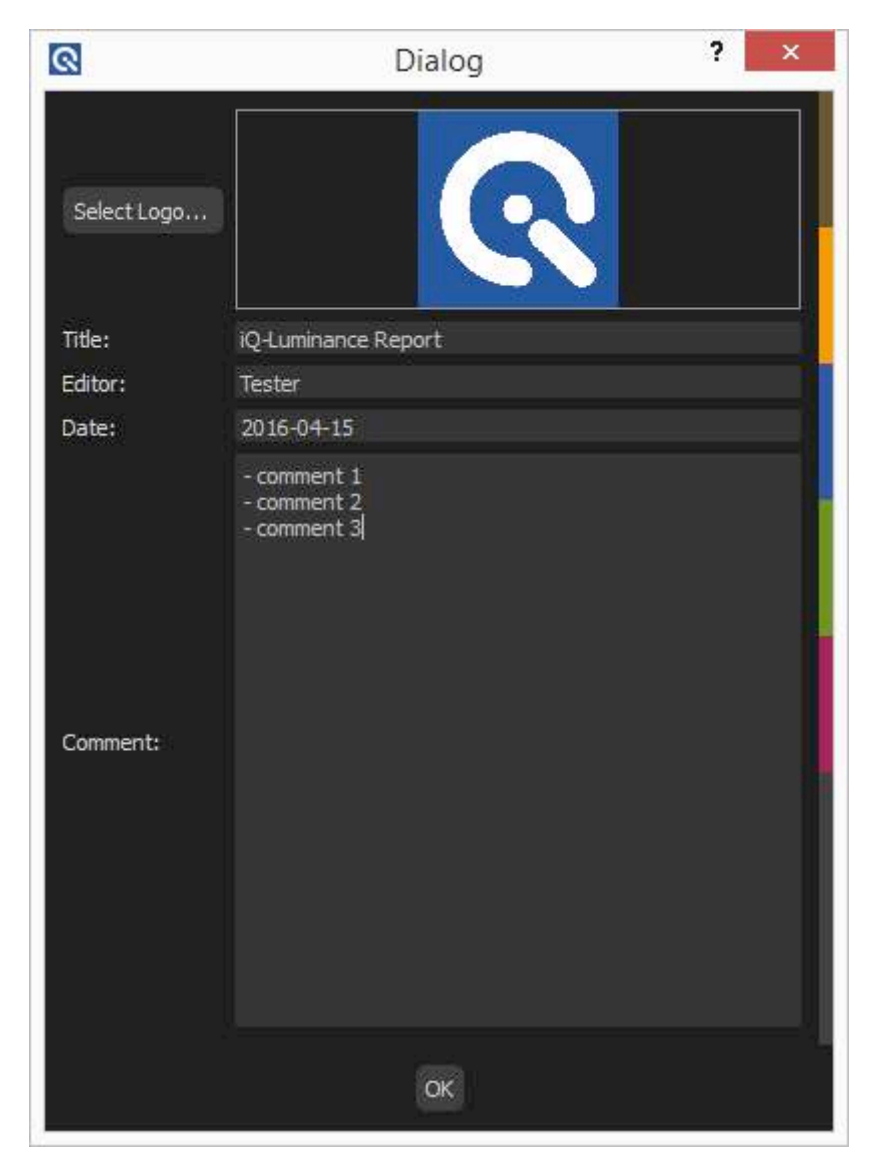

Q

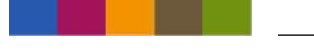

## **Change the display mode**

The iQ-Luminance software offers three different display modes found in the menu bar:

**View** à **Original RGB View** à **Luminance (B/W) View** à **Luminance (Color)**

**Luminance (B/W)** and **Luminance (color)** means that the measured luminance values in the image are displayed using grayscale or false colors with corresponding luminance values in candela per square meter.

A color bar on the left side beside the image indicates the correlation between color/gray values in the image and luminance values.

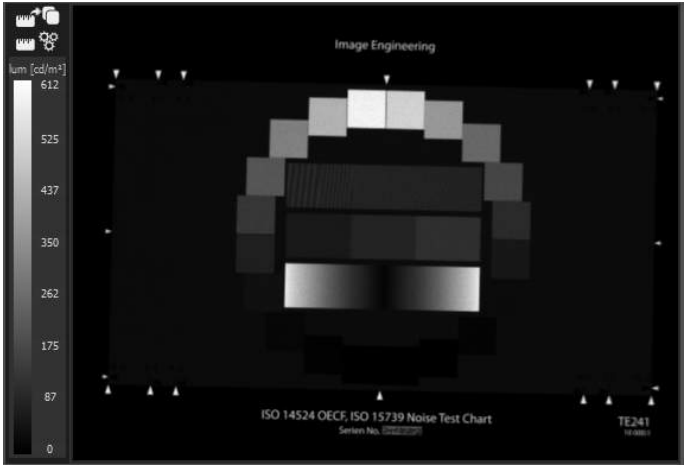

**Luminance grayscale display**

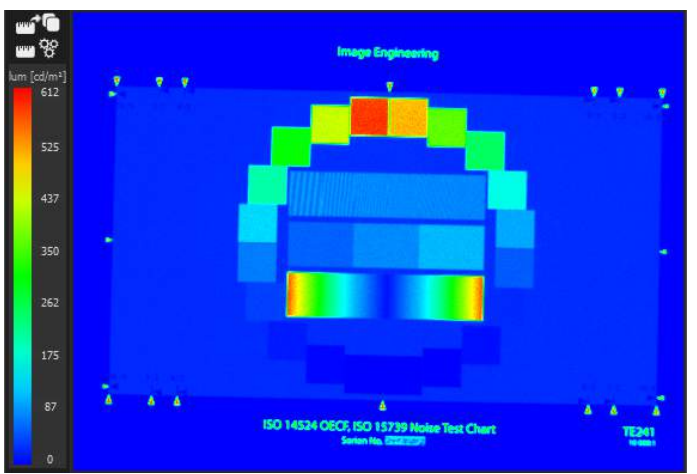

**Luminance false color display**

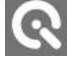

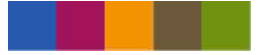

## **Scaling the luminance value range**

It is possible to change the correlation between color and luminance values.

Denotation of false colors / grayscale values: Red (false color) / white (grayscale) means a high luminance value. Blue (false color) / black (grayscale) means a low luminance value.

When loading an image the maximum and minimum luminance values in the image are calculated and used as limits for this scaling.

The scaling can be changed by entering new values in the fields for the minimum and maximum value.

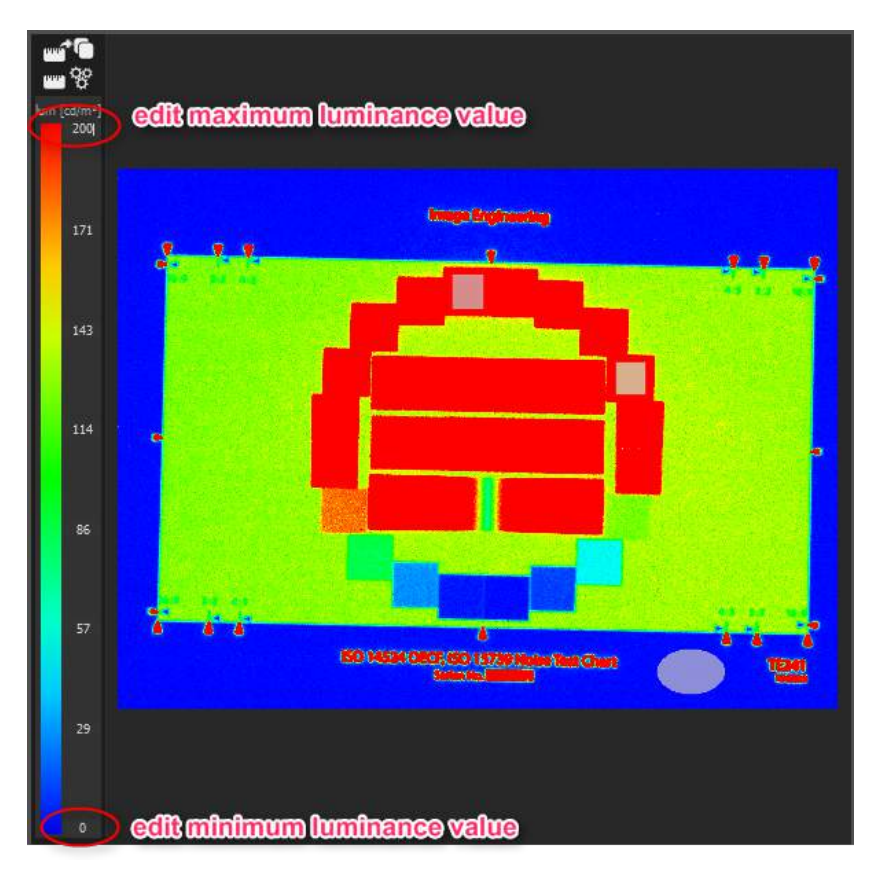

**Changing the limits for luminance scale.**

You can apply the scaling of the current image to all opened images in the menu bar:

#### **Scale** à **Apply Range To All Open Images**

**Scale → Reset Range** resets the limits of the current image to maximum and minimum luminance values of the image.

## **Logarithmic Scaling**

You can switch to logarithmic scaling in the menu bar:

#### **Scale** à **Logarithmic Scale**

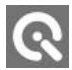

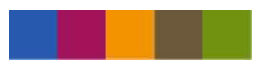

## **3.3 Result Area**

Every ROI created in the image appears in the results list along with the measured luminance value.

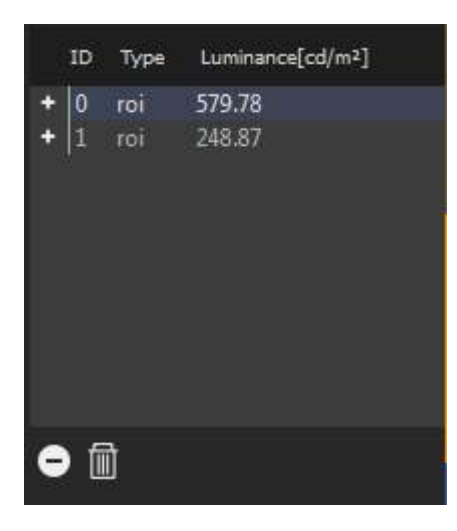

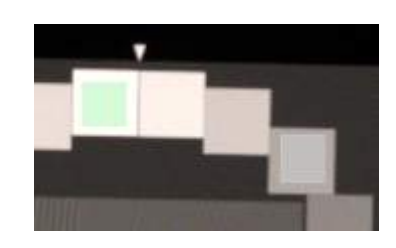

The currently selected ROI is highlighted in both the image and the result list. Toggling the selection in the list activates the corresponding ROI in the image.

## **Profile Plot**

The line selection is used to evaluate a luminance distribution along a line with viariable width. The luminance values along this line are be plotted in a chart:

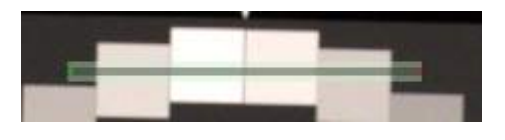

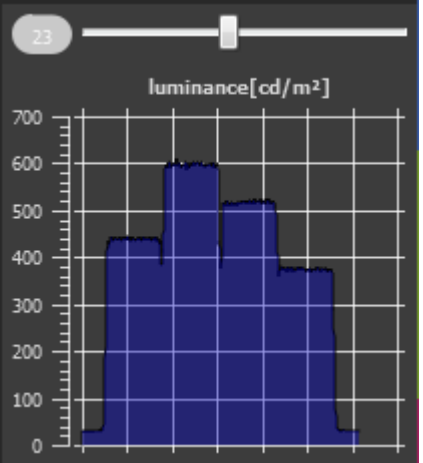

The slider above the plot changes the width of the line.

**C** 

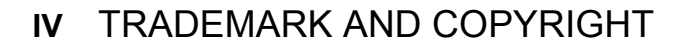

## **Trademarks**

Windows is a registered trademark of Microsoft Corp.

## **Software by Third Parties**

dcraw --Dave Coffin's raw photo decoder Copyright 1997-2010 by Dave Coffin dcoffin@cybercom.net (www.cybercom.net/~dcoffin/dcraw/)

OpenCV - Open Source Computer Vision Library Copyright (C) 2000-2008, Intel Corporation, all rights reserved. Copyright (C) 2009-2010, Willow Garage Inc., all rights reserved. Third party copyrights are property of their respective owners. (www.opencv.org)

## **Copyright Information**

By installing this software, you accept and agree to be bound by the terms of the software license agreement that appears below.

Copyright © Image Engineering GmbH & Co. KG, 2013 THE SOFTWARE FURNISHED UNDER THIS AGREEMENT IS PROVIDED ON AN 'AS IS' BASIS, WITHOUT ANY WARRANTIES OR REPRESENTATIONS EXPRESS OR IMPLIED, INCLUDING, BUT NOT LIMITED TO, ANY IMPLIED WARRANTIES OF MERCHANTABILITY OR FITNESS FOR A PARTICULAR PURPOSE. IT IS SOLELY THE RESPONSIBILITY OF THE CONSUMER TO DETERMINE THE SOFTWARE'S SUITABILITY FOR A PARTICULAR PURPOSE OR USE. IMAGE ENGINEERING DIETMAR WUELLER, AND ANYONE ELSE WHO HAS BEEN INVOLVED IN THE CREATION, PRODUCTION, DELIVERY, OR SUPPORT OF THIS SOFTWARE, WILL IN NO EVENT BE LIABLE FOR DIRECT, INDIRECT, SPECIAL, CONSEQUENTIAL, OR INCIDENTAL DAMAGES RESULTING FROM ANY DEFECT, ERROR, OR OMISSION IN THE DISKETTE OR SOFTWARE OR FROM ANY OTHER EVENTS, INCLUDING, BUT NOT LIMITED TO, ANY INTERRUPTION OF SERVICE, LOSS OF PROFITS OR GOOD WILL, LEGAL ACTION OR ANY OTHER CONSEQUENTIAL DAMAGES. THE USER ASSUMES ALL RESPONSIBILITY ARISING FROM THE USE OF THIS SOFTWARE, FOR WHICH IMAGE ENGINEERING DIETMAR WUELLER SHALL HAVE NO LIABILITY, REGARDLESS OF WHETHER SUCH USE IS LAWFUL OR FORSEEABLE. IMAGE ENGINEERING DIETMAR WUELLER SHALL HAVE NO LIABILITY FOR ANY DATA OR PROGRAMS STORED BY OR USED WITH THIS SOFTWARE, INCLUDING THE COSTS OF RECOVERING SUCH DATA OR PROGRAMS. IMAGE ENGINEERING DIETMAR WUELLER RESERVES THE RIGHT TO MAKE CORRECTIONS OR IMPROVEMENTS TO THE INFORMATION PROVIDED AND TO THE RELATED SOFTWARE AT ANY TIME, WITHOUT NOTICE.

12